# بســم الـله الـرحـمـن الـرحيـم

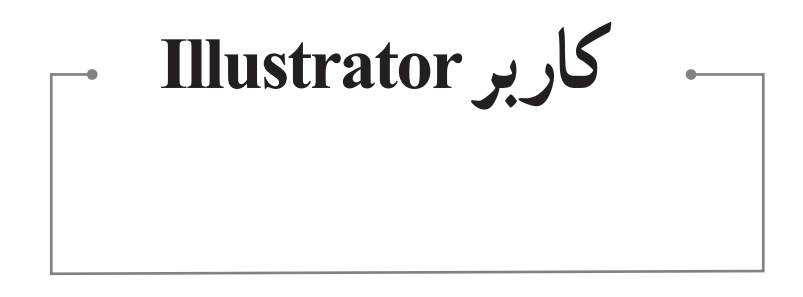

**پایههای دهم و یازدهم دورۀ دوم متوسطه :**ٔ **کاردانش شاخه :**ٔ **هنر زمینه گروههای تحصیلی: برق و رایانه ـ هنر نام رشته** های **مهارتی: تصویرسازی و جلوههای ویژه رایانهای ـ دستیاری طراحی لباس ـ دستیاری تهیه لباسهای نمایشی نام استاندارد مهارتی مبنا: کاربر Illustrator Adobe کد استاندارد متولی: 15/9-90 ف. هـ**

سرشناسه عنوان و نام پدیدآور مشخصات نشر مشخصات ظاهری شابک وضعیت فهرست نویسی یادداشت شناسه افزوده ٔ کتابشناسی ملی شماره : : : : : : : : : محمدی، محمدرضا، 1351 کاربر Illustrator تهران: شرکت چاپ و نشر کتاب های درسی ایران. 302 ص:. مصور -7 978-964-05-2395 فیپای مختصر این مدرک در آدرس ir.nlai.opac://http قابل دسترسی می باشد. ٔ ّکل نظارت بر الف. قاسمی،عفت، .1355 ب. سازمان پژوهش و برنامه ریزی آموزشی. ج. اداره نشر و توزیعمواد آموزشی. 3600978

## **وزارت آموزش و پرورش سازمان پژوهش و برنامهريزی آموزشی**

 $\mathbf{L}^{\mathbf{0}}$ 

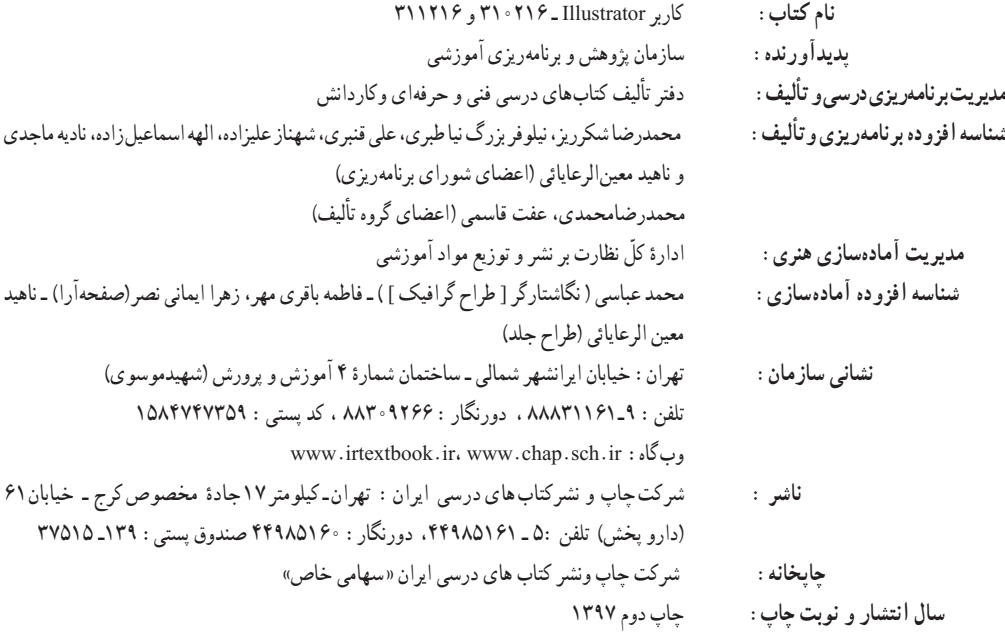

کلیه حقوق مادی و معنوی این کتاب متعلق به سازمان پژوهش و برنامه ریزی آموزشی وزارت آموزش و پرورش است و هرگونه استفاده از کتاب و اجزای آن به صورت چاپی و الکترونیکی و ارائه در پایگاههای مجازی، نمایش، اقتباس، تلخیص، تبدیل، ترجمه، عکس برداری، نقاشی، تهیه فیلم و تکثیر به هر شکل و نوع بدون کسب مجوز از این سازمان ممنوع است و متخلفان تحت پیگرد قانونی قرار می گیرند.

**شابک 978-964-05-2395-7 -964-05-2395-7 978 ISBN**

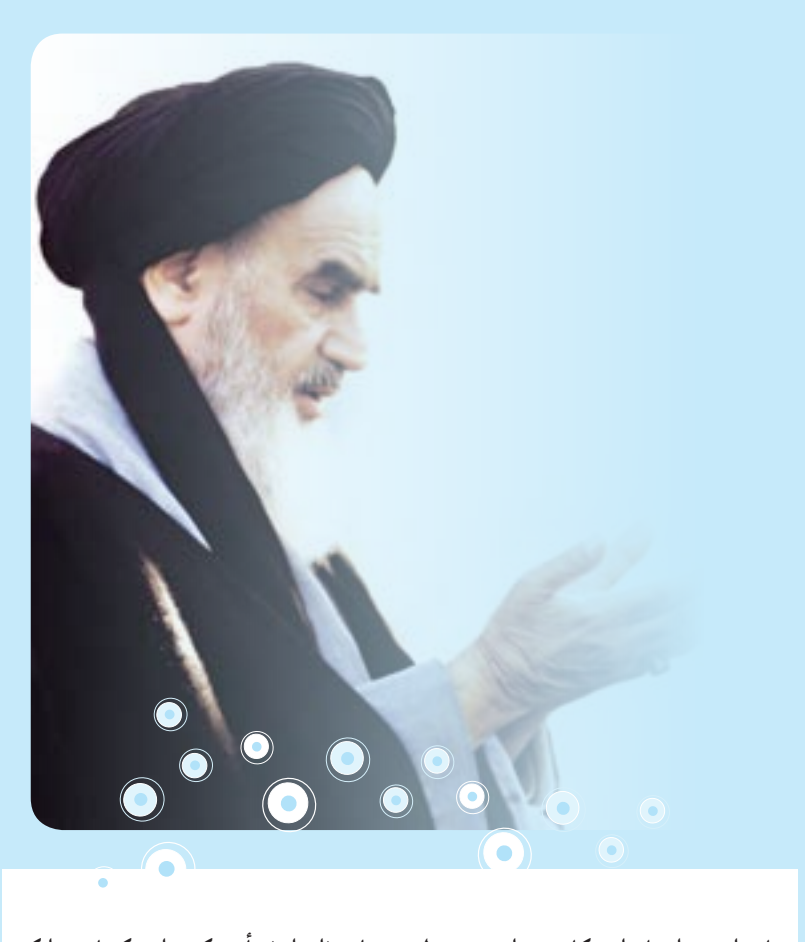

**باید استعدادها را به کار بیندازند و دولت و ملت )ایران( تأیید کنند این کسانی را که ّ اختراع و ابداع می کنند؛ تا انشاء الله ایران خودش همه چیز را بسازد و مستقل شود. امام خمینی)ره(**

**همکاران محترم و دانشآموزان عزىز: پىشنهادات و نظرات خود را دربارۀ محتواى اىن کتاب بـه نشانى تهران ـ صندوق پستى شمارۀ   4874/15دفتر تألىف  کتابهای درسی فنى وحرفهاى و کاردانش، ارسال فرماىند. پىامنگار)اىمىل( ir.roshd@tvoccd وبگاه )وبساىت( ir.sch.tvoccd.www**

**فهرست**

# **ّ ل: توانایی کار با محیط Illustrator Adobe واحد کار او** 1ــ١ــ آشنایی با CC Illustrator و کاربردهای آن2...................................................... ٢ــ١ــ ویژگیها و قابلیتهای نرمافزار نسخه CC AdobeIllustrator 3..................................... ٣ــ١ــ حداقل امکانات مورد نیاز سیستم برای نصب نرمافزار ٣............................................. ٤ــ١ــ آشنایی با قسمتهای مختلف محیط CC Illustrator 10............................................. ٔ مرتبسازی پنجره فایلهای باز شده در محیط کار 12............................................ ٥ــ١ــ نحوه ٔ استفاده از ابزارها در برنامه١٣.............................................................. ٦ــ١ــ نحوه ٧ــ١ــ پنلها ١٥.................................................................................. ٨ــ١ــ نوار وضعیت )bar Status )١٧................................................................. 9ــ١ــ شناسایی اصول بکارگیری Help ١٨............................................................. ١0ــ١ــ تنظیمات پیشفرض محیط کار 19..............................................................

#### **واحد کار دوم: توانایی ایجاد و مدیریت اسناد در نرمافزار Illustrator Adobe**

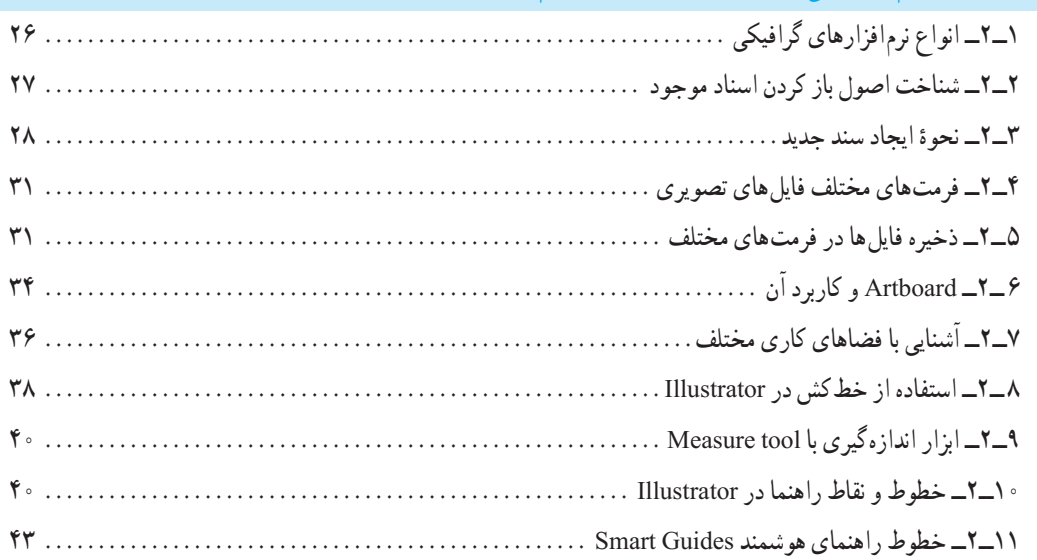

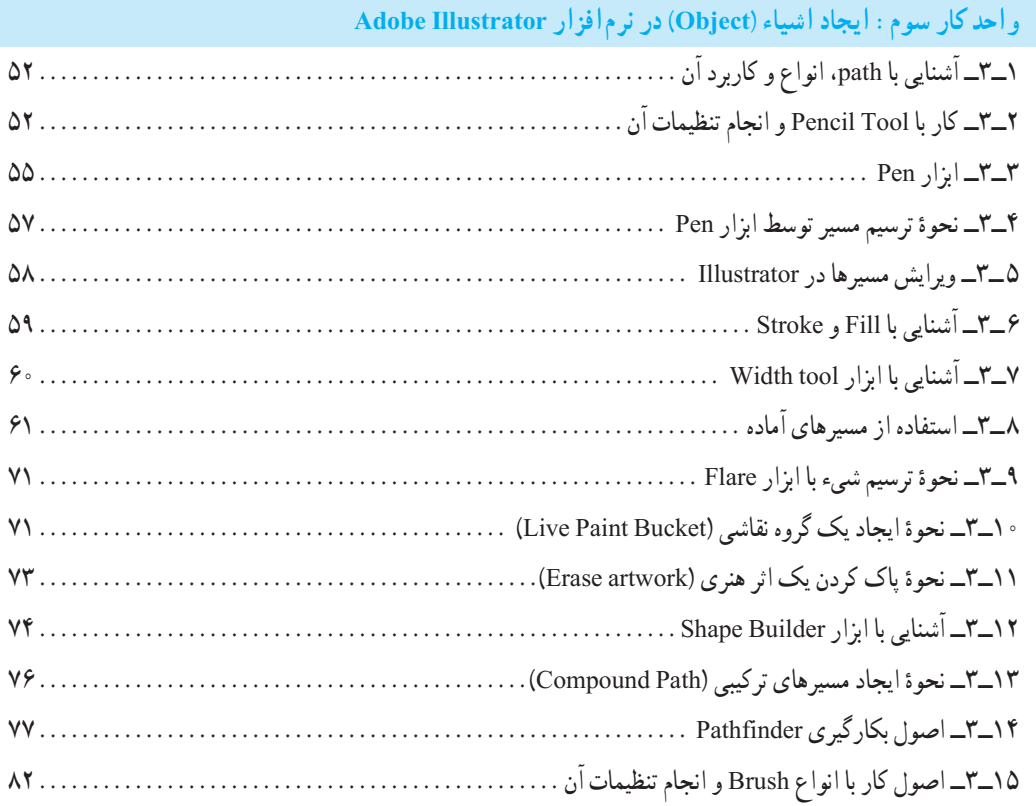

# **واحد کار چهارم: ابزارهای انتخاب**

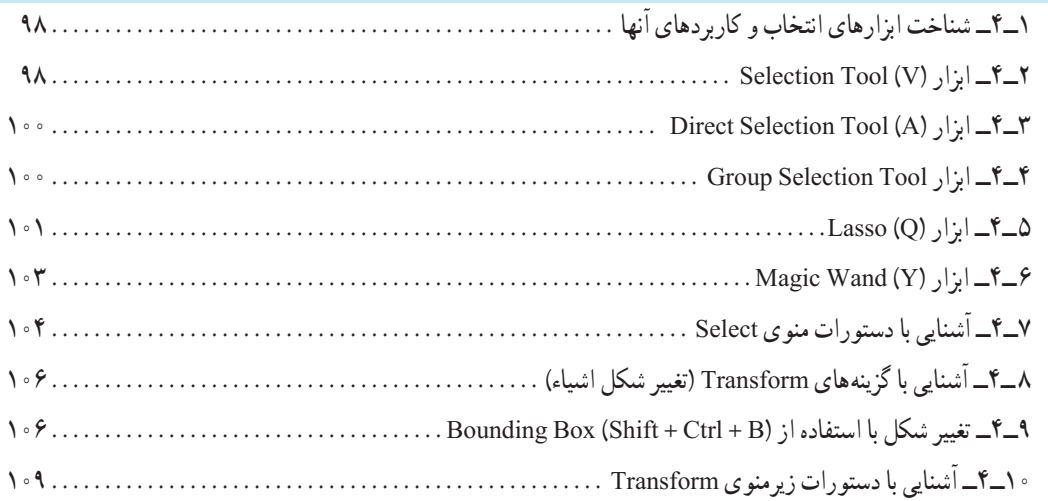

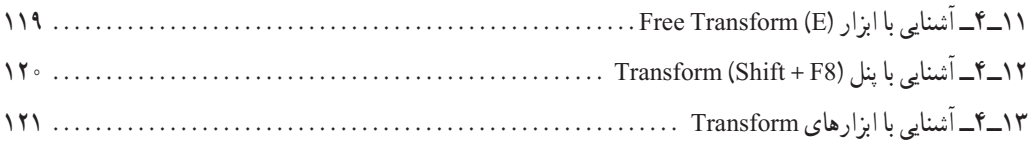

**واحد کار پنجم: توانایی سازماندهی اشیاء )Object)**

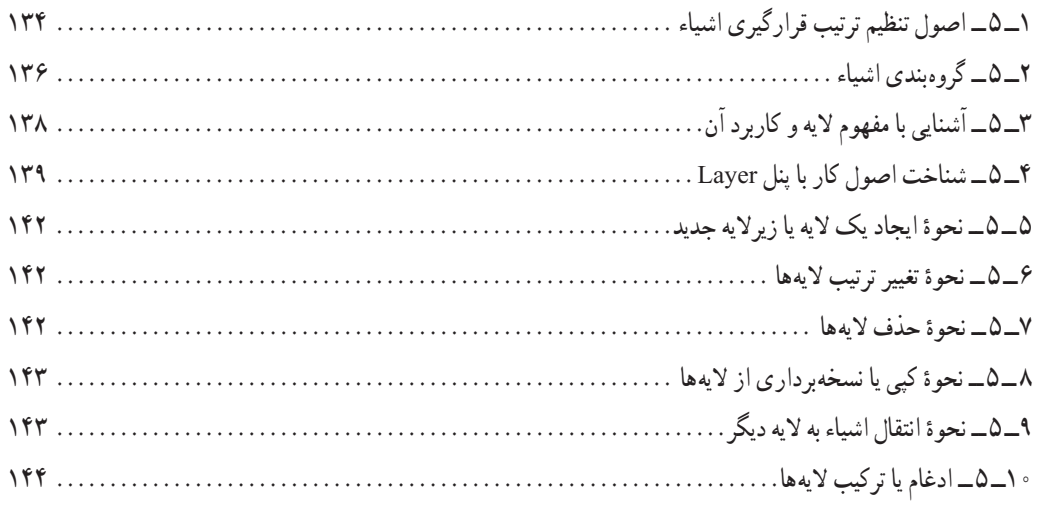

**واحد کار ششم: توانایی انجام عملیات رنگ نور و کنتراست**

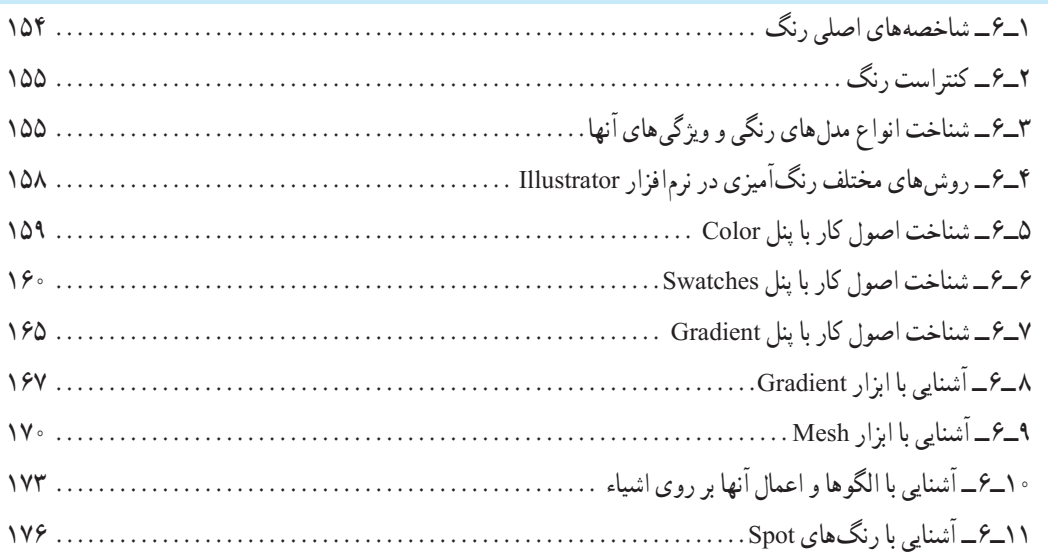

# **واحد کار هفتم: توانایی کار با متن**

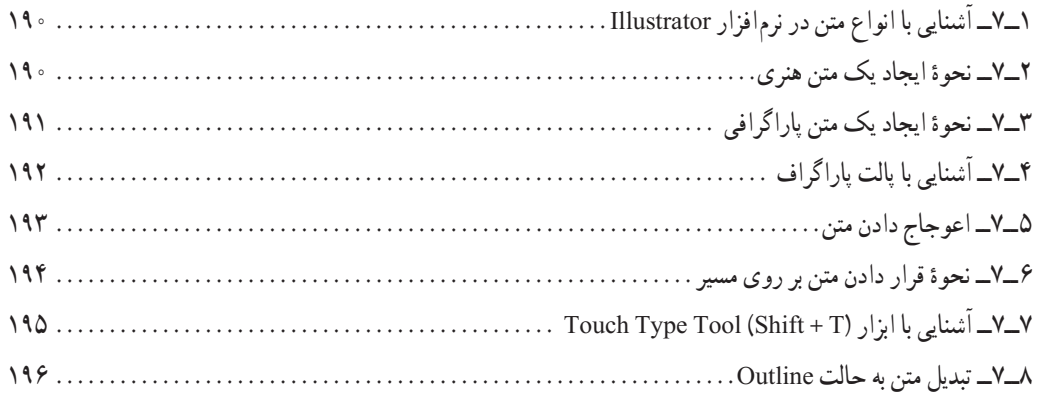

# و احد کار هشتم : توانایی های کار با نمادها (Symbol) و سبکهای گرافیکی (Graphic Style)

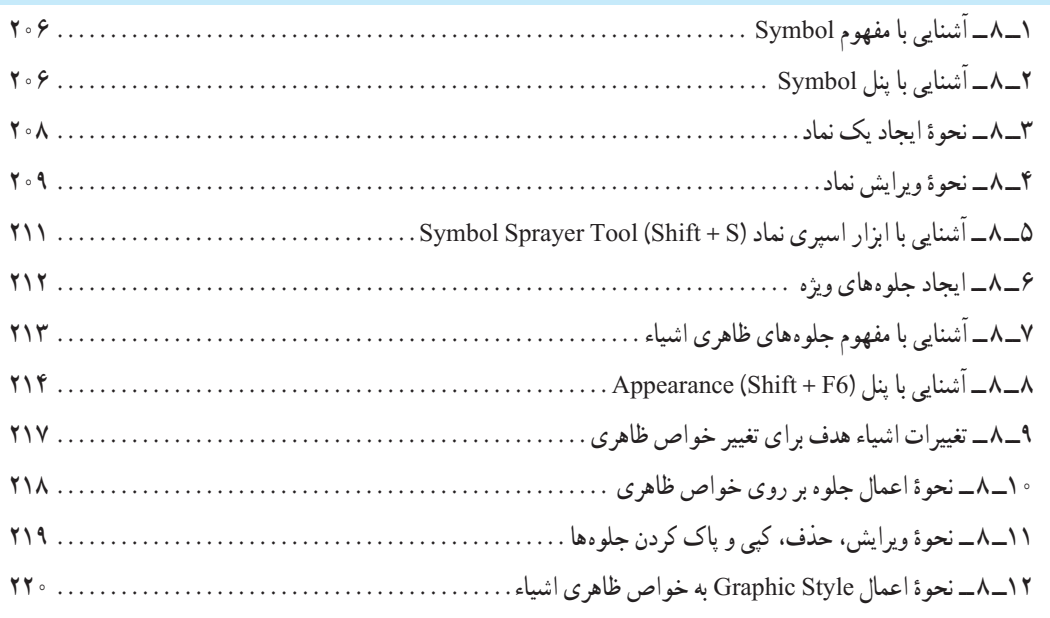

## **واحد کار نهم: توانایی کار با تصویر و ماسک**

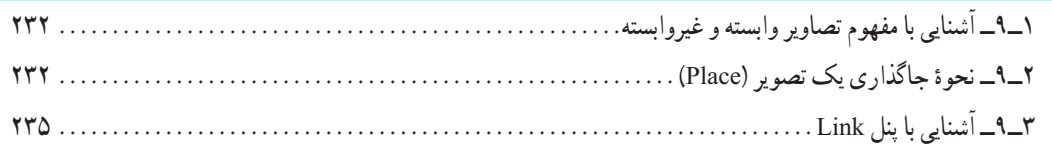

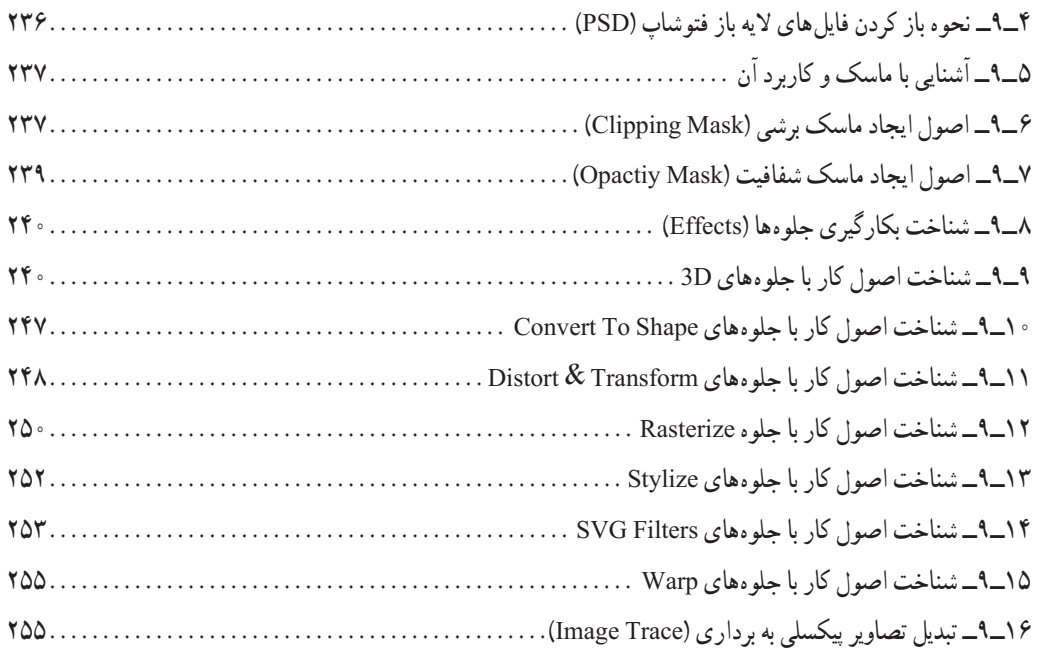

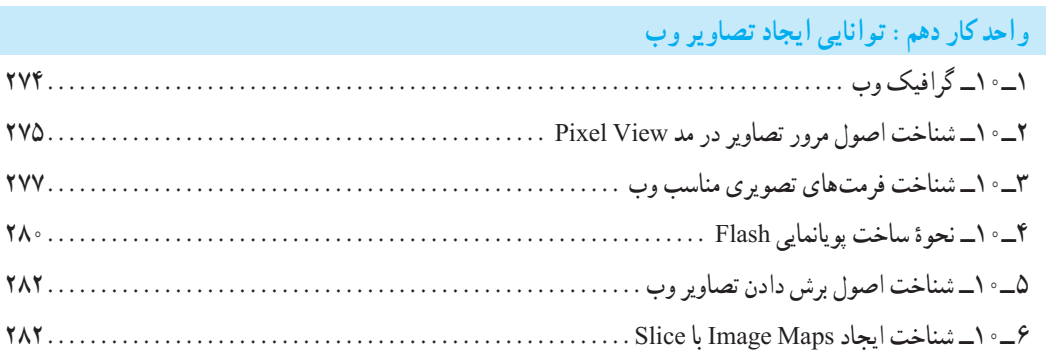

**مقدمه مؤلفان**

**علمی که در کار جلوه کند بهترین نوع دانش است. حضرت علی )ع(**

خدایا تورا سپاس می گوییم که به ما فرصت تحقیق، تجربه و نگارش این اثر را در جهت اعتالی فرهنگ و دانش فرزندان این مرز و بومعطا فرمودی.

ٔ کتاب حال حاضر بر اساس استاندارد «کاربر Illustrator » وزارت فرهنگ و ارشاد اسلامی جهت هنرجویان شاخهٔ کاردانش به رشتهٔ تحریر در آمده استِ. از ٖانجایی که هدفِ اصلی شاخهٔ کاردانش و به طور کلی نیاز کشور عزیزمان ایران، در جهت اشتغال فعال و کار آمد، تأکید بر مهارت آموزی است، بهترین روش در جهت دستیابی به این هدف در هنرستانها، تدریس به سبک پروژه محوری است. در این روش تدریس، کافی است پس از تدریس مباحث آموزشی هر فصل، در ادامه کار برای افزایش توان مهارتی هنرجویان، جمعبندی مطالب درس با یک پروژه توسط هنر آموزمربوطه انجام شده که اقدام به ساخت آن نماید، هنرجویان نیز می توانند به مشاهده مراحل انجام کار پرداخته و در نهایت به صورت انفرادی یا گروهی اقدام به بازسازی پروژه مورد نظر نمایند.البته یک مربی خالق و مجرب، محدوده کار هنرجویان خود را تنها به یک پروژه محدود نکرده و می تواند علاوه بر پروژهٔ ارائه شده، به هنرجویان<br>. این فرصت را نیز داده که با نگاهی نو اقدام به اضافه یا کم کردن بخش هایی از پروژه مربوطه کرده و بهینهسازی نهایی پروژهرا خود انجام دهندوپس ازاتمام کارفرصتی نیز درهر جلسه برای به نمایش گذاشته شدن پروژههای هر گروه اختصاص داده تا هنرجویان از دیدن کار خود و یا سایر همکالسیهایشان مطالب بیشتری را فرا گیرند.

امید است این سبک از آموزش بتواند قدرت ابتکار، خالقیت و در عین حال مهارت آموزی حرفهای هنرجویان را تقویت نماید.هرچند که از همکاران محترم صمیمانه تقاضامندیم، در راستای پروژه محوری و مهارت آموزی هنرجویان کالس خود، عالوه بر تدریس مطالب کتاب و پروژههای ارائه شده در آن، از تمرینات مشابه و کاربردی بیشتری، فراتر ازمحتویات کتاب نیز، در جهت افزایش سوادعملی هنرجویان خود بهره گرفتهوآنهارا هرچه بیشتر با پروژههای حرفهای بازار کار آشنا نمایند.

در پایان از شما هنرآموزان و هنرجویان و دانش پژوهان محترم تقاضا داریم با نظرات و پیشنهادات خود ما را در جهت رفعمعایب این اثر راهنمایی فرمایید.

> با تشکر مؤلفان

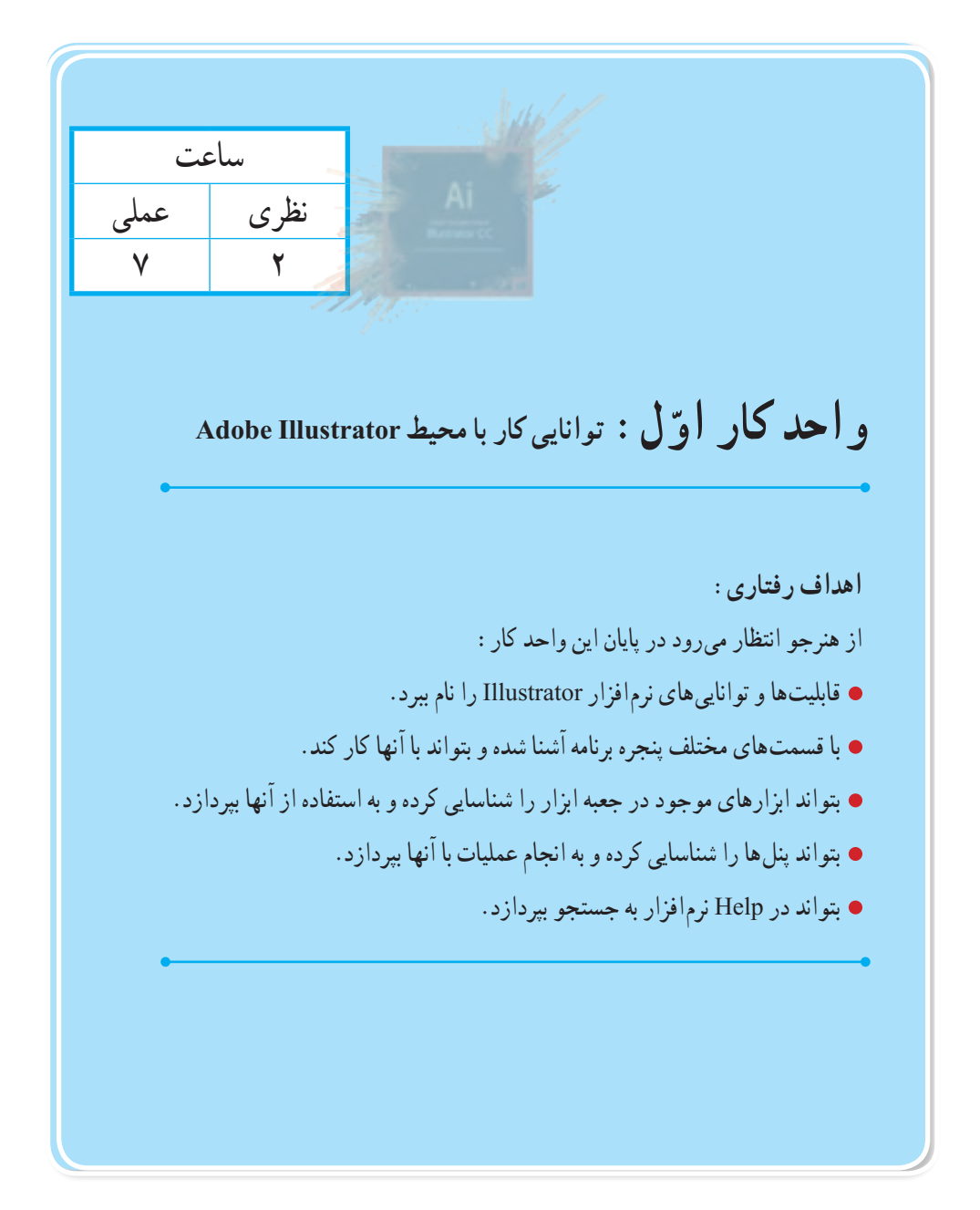

**1ــ1ــ آشنایی با CC Illustrator و کاربردهای آن**

Illustrator بهمعنی تصویرگر، یک نرمافزار گرافیکی برای طراحی و تصویرسازی است که با ابزارهای مختلف موجود در برنامه میتوان اقدام به خلق آثار برداری و جلوههای گرافیکی بسیار جذابی کرد. از این نرمافزار برای طراحی لوگو، کشیدن نقشههای راهنما، کشیدن عکس و تصویربرداری، کشیدن طرحهای اطالع رسانی یا graphics Info و طراحی گرافیکی اوراق اداری، بروشور، تقویم، صفحات وب، چندرسانهای و کاتالوگهای تبلیغاتی میتوان استفاده کرد.

این نرم|فزار محصول شرکت آدوبی` است بنابراین با نرم|فزار Photoshop و سایر محصولات این شرکت سازگاری کامل دارد.

نسخهای که در این کتاب مورد بررسی قرار خواهد گرفت، نسخه Illustrator CC یا همان Creative Cloud است که دارای قابلیت سازگاری با فناوری روز دنیا و اضافه شدن ذخیره سازی ابری است.

با رشد بسیار سریع اینترنت در سراسر جهان و استفاده بسیارزیاد از انواع دستگاههای الکترونیکی مانند: انواع رایانهها، تلفنهای همراه هوشمند، گجتها و... این ایده بهوجود آمد که برای استفاده همزمان کاربران از چند دستگاه و قابلیت سریع دسترسی به اطالعات در هر لحظه، نرمافزارهای طراحی شده جدید دارای قابلیت رایانش ابری" باشند به طوری که کاربران بتوانند اطلاعات خود را در یک فضای اختصاصی و مختص به خود قبلاً أپلود کرده و در هر لحظه و با هر دستگاهی که به اینترنت متصل است به اطالعات خود دسترسی داشته و نیازی به کپی کردن یک نوع اطالعات به صورت تک تک در دستگاههای متعدد نباشد، بدین لحاظ بعد از نسخه 6Cs، شرکت آدوبی به جای نسخه 7 نرمافزار، اقدام به طراحی نسخه CC با قابلیت رایانش ابری کرده است. به خاطر داشته باشید در این تکنولوژی در هر لحظه اطالعات هر شخص مانند یک ابر باالی سر او و قابل دسترس برای او است.

البته از ویژگیهای مهم این تکنولوژی آنست که بهطور همزمان یک گروه از گرافیستها میتوانند فارغ از مکان جغرافیایی، بر روی یک پروژه بهطور مشترک کار کرده واز همه مهمتر در هر لحظه به پروژه دسترسی داشته باشند.

ما در این کتاب عالوه بر آشنایی با محیط برنامه و کاربرد ابزارها و دستورات موجود در نرمافزار CC Illustrator، بهصورت عملی نیز، شما رابا کاربردهای حرفه ای آن آشنا خواهیم کرد.

 $\lambda$   $-\text{Adobe}$ 

 $\mathcal{I}$  - Cloud Computing

**2ــ1ــ ویژگیها و قابلیتهای نرمافزار نسخه CC Illustrator Adobe** طراحی آثار برداری مختلف اجرای سریعتر و آسانتر ایدههای طراحی در محیطی با ابزارهای متنوع آماده سازی گرافیکبرداری برای سایر نرمافزارها پنل کنترل رنگ بسیار پیشرفته امکان کار کردن سریع و راحت با نقاط موجود در یک مسیر برداری قابلیت ویژه نرمافزار در انجام عمل Crop، برای ایجاد برشهای محدودهای برای گرفتن خروجی قابلیت گروهبندی عناصر و اشیاء طراحی، جهت ویرایش سریع و راحت آنها امکان تایپ متن سریع به خاطر وجود امکانات متنی کاراکتری و پاراگرافی امکان گرفتن خروجی استاندارد برای وب قابلیت ایجاد خروجیهای pdf امکان تولید گرافیکهای متحرک و جلوههای ویژه بصری قابلیت ساخت نمادهای گرافیکی برای سایر نرمافزارها مانند Flash سازگاری با 8 Windows

پشتیبانی از زبان فارسی

# **3ــ1ــ حداقل امکانات مورد نیاز سیستم برای نصب نرمافزار**

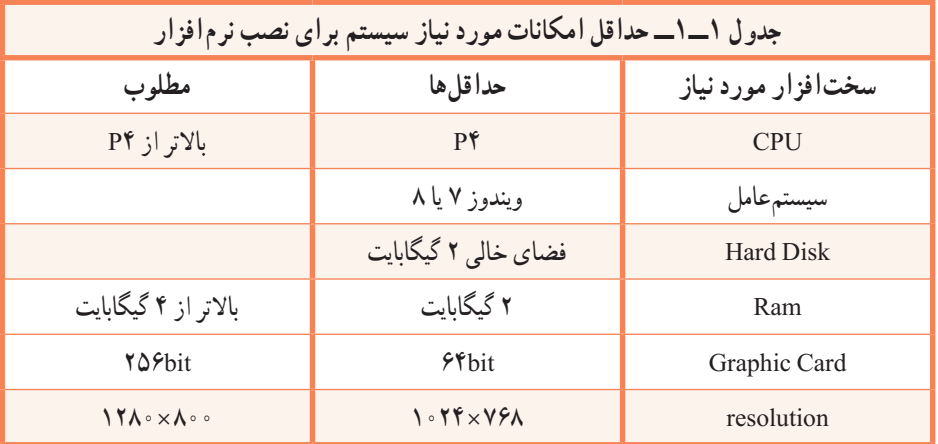

**1ــ3ــ1ــ شناخت اصول نصب نرمافزار**

برای نصب نرم|فزار Adobe Illustrator مانند سایر نرم|فزارها به پوشه نرم|فزار رفته و فایل Setup.exe هما را اجرا کنید. نرمافزار پس از چک کردن سیستم از داشتن حداقل امکانات سختافزاری برای نصب، پنجره زیر را نمایش میدهد.

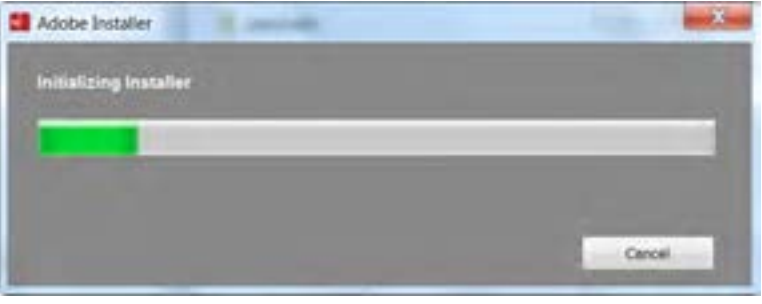

**شکل 1ــ1ــ پنجره نصب برنامه**

و سپس پنجره زیر نمایان میشود که در صورت داشتن شماره سریال گزینهٔ Install و برای نصب مدتدار، گزینهٔ Try را انتخاب نمایید.

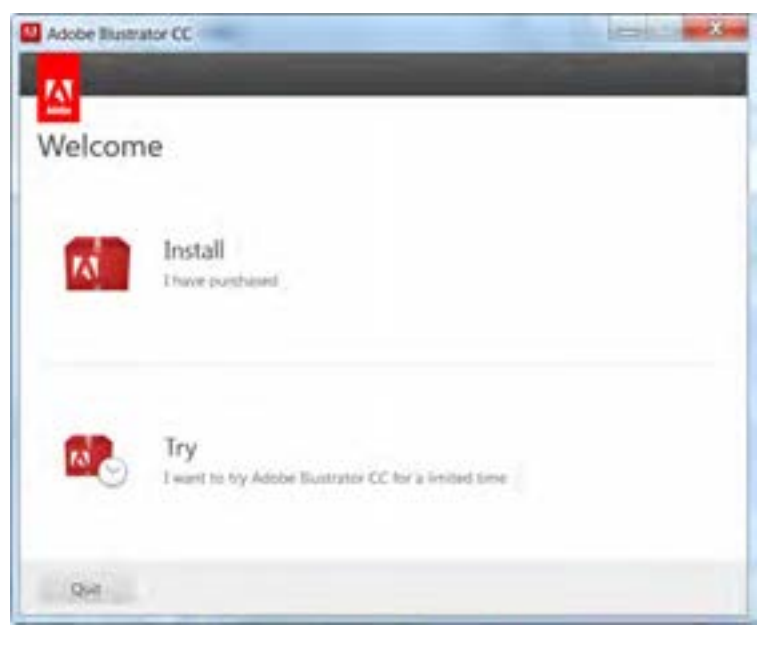

**شکل 2ــ1ــ پنجرۀ نصب برنامه**

پس از انتخاب Install پنجره زیر نمایش داده میشود.

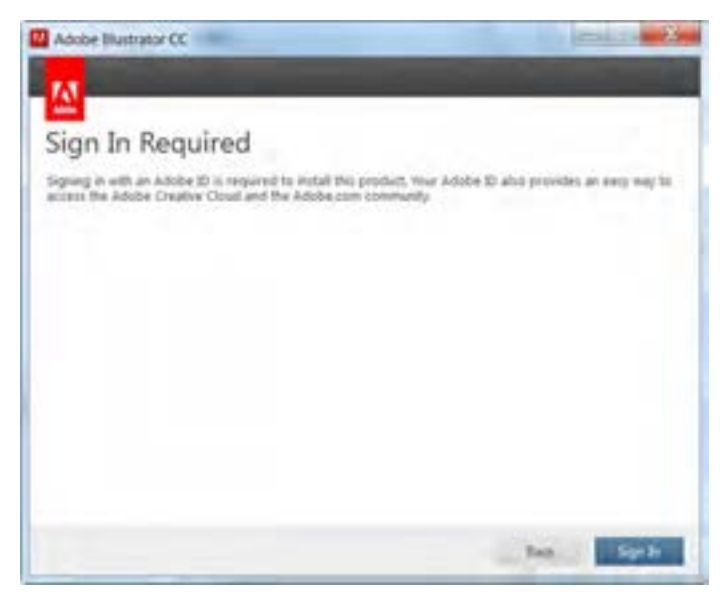

**شکل 3ــ1ــ پنجرۀ نصب برنامه**

در این پنجره برای اتصال به اینترنت برای دریافت کد امنیتی از سایت آدوبی بایستی دکمه In Sign را انتخاب

کرد.

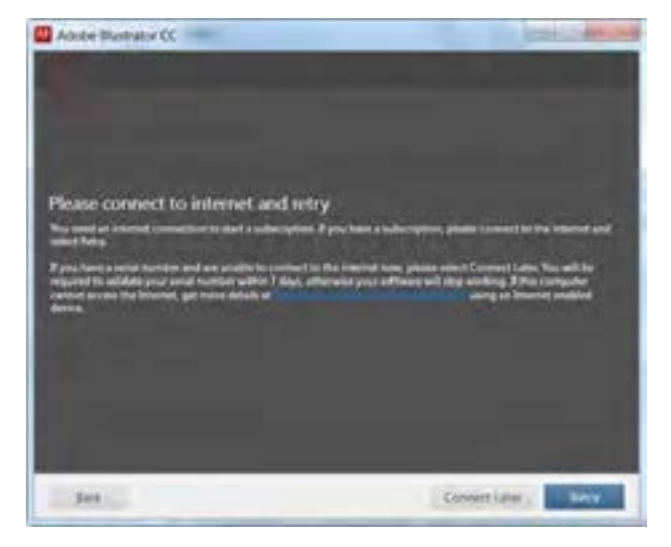

**شکل 4ــ1ــ پنجرۀ نصب برنامه**

مینماییم تا مراحل نصب انجام گردد.

در صورتی که امکان ارتباط با سایت موردنظر نباشد، پنجرهٔ فوق نمایان میشود و اگر کاربر شمارهٔ سریال<br>-نرمافزار را داشته باشد نیازی به اتصال به اینترنت نیست و میتواند گزینه Later Connect را انتخاب نماید.

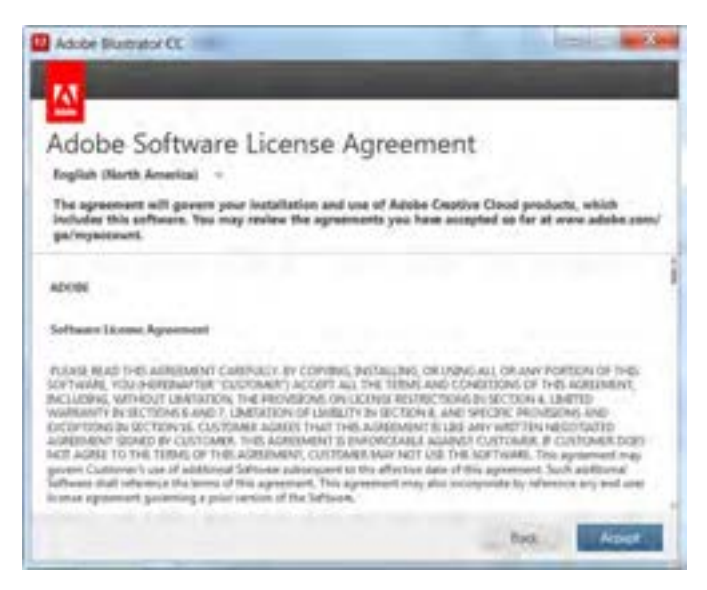

**شکل 5ــ1ــ پنجرۀ نصب برنامه**

در پنجره License بر روی دکمه Accept کلیک میکنیم و سپس در پنجرهٔ بعد شمارهٔ سریال نصب را وارد<br>.

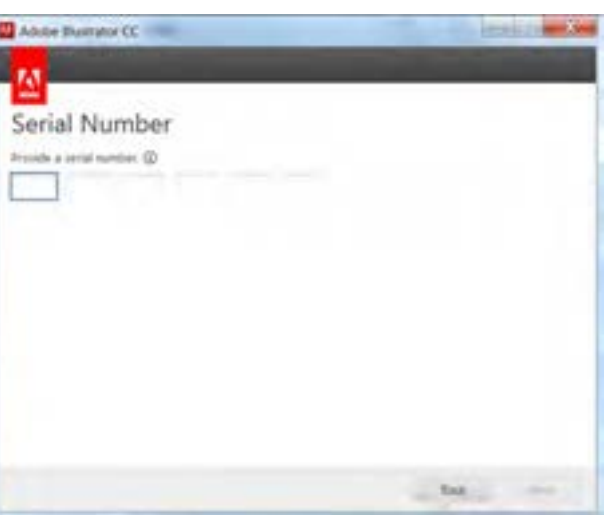

**شکل 6ــ1ــ پنجرۀ نصب برنامه**

اما در صورت انتخاب نصب مدت دار بعد از انتخاب گزینه Try پنجره زیر نمایان میشود.

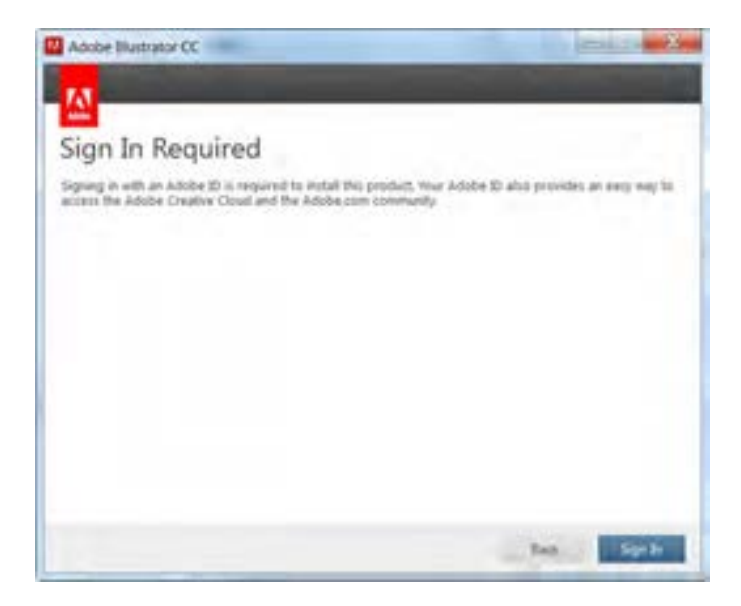

**شکل 7ــ1ــ پنجرۀ نصب برنامه**

مشابه مراحل قبل گزینه In Sign را انتخاب نمایید.

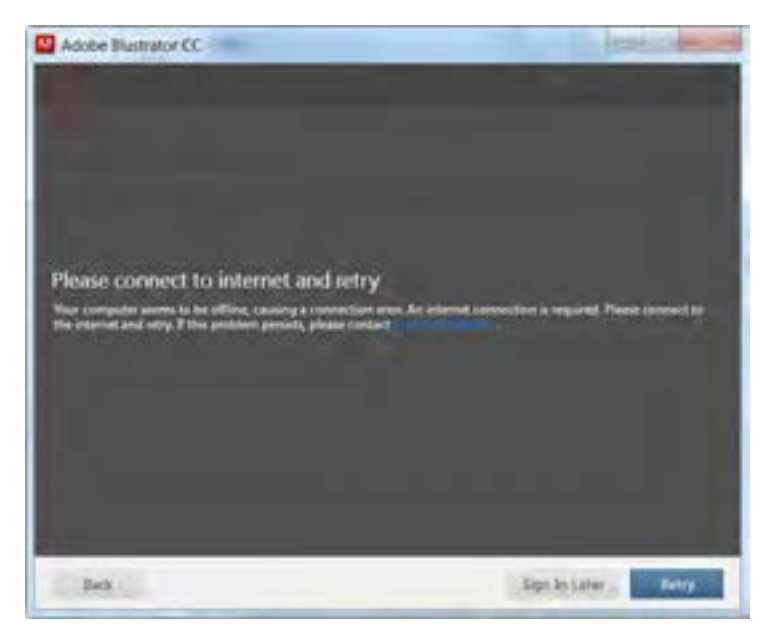

**شکل 8 ــ1ــ پنجرۀ نصب برنامه**

در این پنجره گزینهٔ Sign In Later را انتخاب نمایید.

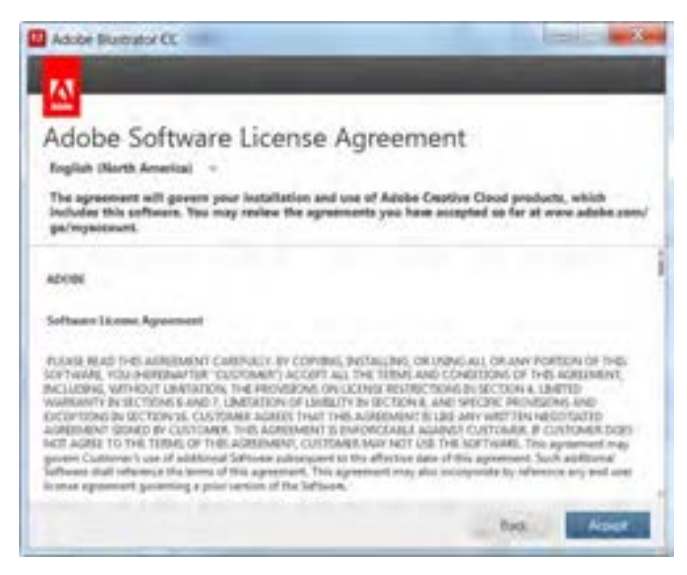

**شکل 9ــ1ــ پنجرۀ نصب برنامه**

بعد از قبول License و فشردن دکمه Accept پنجره Option برای انتخاب نوع و مسیر نصب نرمافزار نمایان میشود.ضمن اینکه برای استفاده از امکانات فارسی نرم|فزار حتما لازم است در بخش Language، نسخه English مخصوص زبان عربی انتخاب شود.

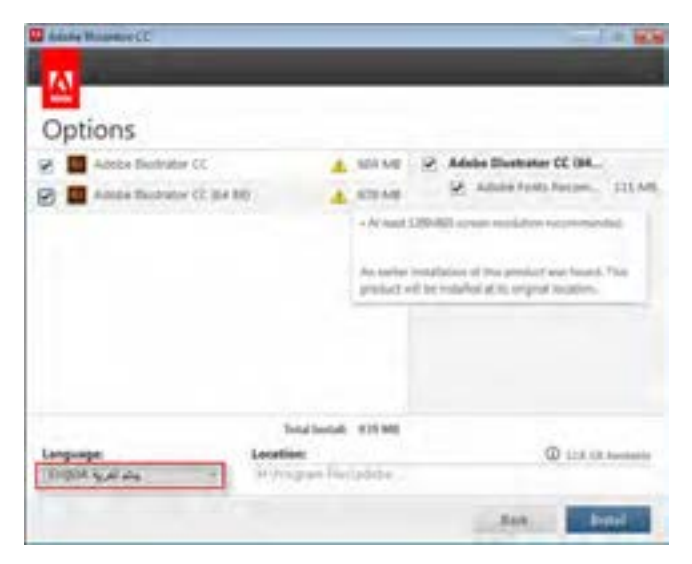

**شکل 10ــ1ــ پنجرۀ نصب برنامه**

بعد از فشردن دکمه Install مراحل نصب انجام میگردد.

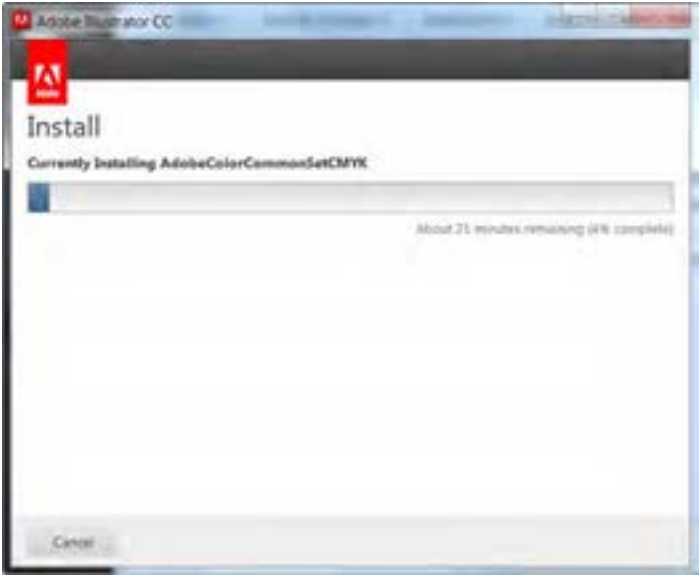

**شکل 11ــ1ــ پنجرۀ نصب برنامه**

پس از اتمام عملیات نصب پنجره زیر نمایش داده میشود که با کلیک بر روی دکمه Close، نصب برنامه

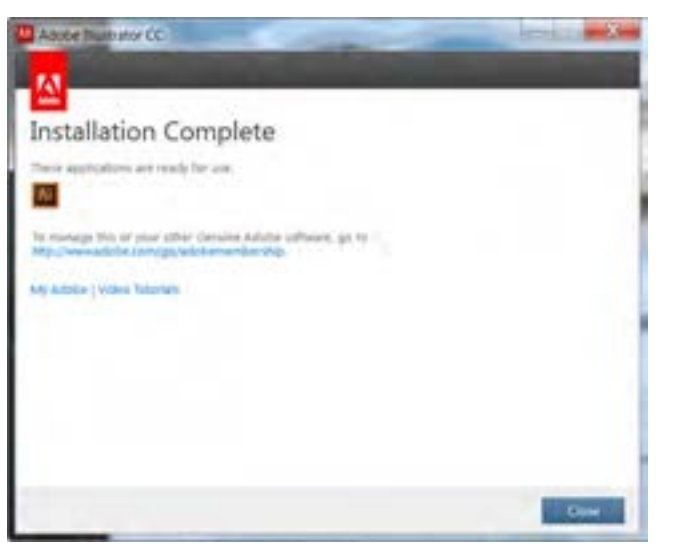

**شکل 12ــ1ــ پنجرۀ نصب برنامه**

خاتمه مییابد.

**4ــ1ــ آشنایی با قسمتهای مختلف محیط CC Illustrator** 

پنجره برنامه عالوه بر قسمتهای معمولی که در سایر نرمافزارها مشاهده میکنید مانند نوار دستورات، نوار ابزار و... دارای یکسری بخشهای اختصاصی نیز است که در شکل 13ــ1مشاهده میکنید:

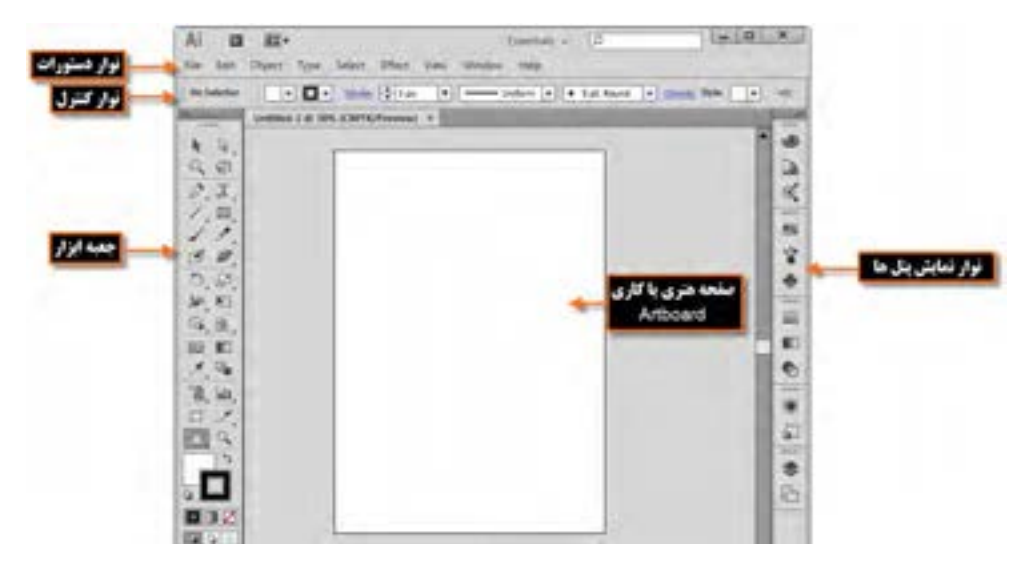

**شکل 13ــ1ــ پنجره اصلی برنامه و قسمتهای مختلف آن**

در پنجرهٔ فوق چند بخش اصلی وجود دارد که به معرفی هریک از این بخشها می $\zeta$ ردازیم :

**1ــأـــأــ نوار دستورات (Menu Bar)** 

همانطور که مشاهده میکنید این نوار شامل 9 منوی اصلی است که در هریک از این منوها دستورات و زیر گزینههایی برای انجام عملیات بر روی اثر گرافیکی مورد نظر وجود دارد. بعضی از این دستورها را در سایر نرمافزارهای گرافیکی مشابه نیز مشاهده کردهاید ( File، Edit، View، Window و Help ). در عین حال بعضی از گزینهها نیز (Object، Type، Select، Effect) اختصاصا برای Illustrator ایجاد شدهاند.

### **2ــ4ــ1ــ نوار کنترل )Bar Control)**

 بسیاری از ابزارهای موجود در جعبه ابزار برنامه دارای ویژگیها و تنظیمات اختصاصی برای انجام عملیات هستند که این موارد همواره در نوار کنترل )Bar Control )قابل دسترسی، تغییر و تنظیم است )شکل13ــ1(، بهطوریکه با تغییر پارامترهای موجود در این نوار میتوان عملکرد ابزار انتخابی را تنظیم کرد. در صورتی که این نوار بر روی صفحه وجود ندارد کافی است به منوی Window رفته و گزینه Control را فعال کنید.

**3ــ4ــ1ــ جعبه ابزار )Toolbox)** جعبه ابزار برنامه )شکل 14ــ1( که بهطور پیش فرض در قسمت چپ پنجره اصلی قرار دارد و حاوی ابزارهای مختلفی برای انتخاب، جابهجایی، ترسیم، تصحیح، ویرایش، تایپ متن و بسیاری ابزارهای کاربردی دیگر برای طراحی و تصویر سازی است که کاربران میتوانند به کمک این امکانات و ابزارهای ویژه عملیات مختلفی را بر روی پروژههای گرافیکی مورد نظر خود انجام دهند.

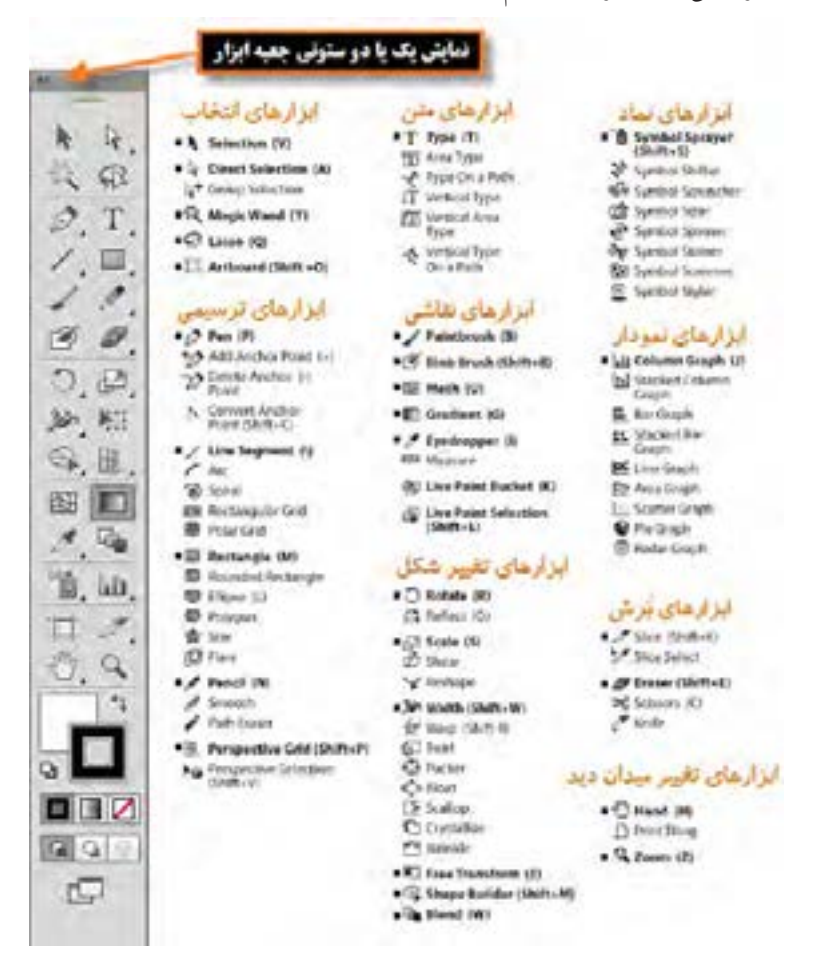

**شکل 14ــ1ــ جعبه ابزار و قسمتهای مختلف آن**

11 جعبه ابزار برنامه میتواند به صورت تک ستونی یا دو ستونی بر روی صفحه نمایش داده شود که برای این منظور میتوانید بر روی عالمت مربوط به پنل کلیک نمایید. نکته قابل توجه در مورد ابزارهایی که در گوشه پایین و سمت راست آنها یک فلش کوچک به معنای گروه ابزاری وجود دارد، آنست که با کلیک بر روی ابزار و پایین نگه داشتن دکمه ماوس برای چند لحظه سایر ابزارهای موجود در این گروه نمایش داده خواهد شد و عالمت فلش موجود در این قسمت به معنای وجود گروهی از ابزارهای مرتبط به هم است که در ادامه در مورد آنها صحبت خواهیم کرد.

**5ــ1ــ نحوۀ مرتبسازی پنجره فایلهای باز شده در محیط کار**

 نرمافزار Illustrator برای نمایش همزمان اسناد از دو روش شناور )Float )و زبانهای )Tabbed )استفاده می کند (شکل ۱۵\_۱). در حالت اوّل پنجرهها بهصورت آزاد در صفحه قابل جابهجایی هستند. در مقابل در روش زبانهای با روشهای متفاوتی پنجرهها میتوانند در فضای موجود در صفحه چیده شوند.از امکانات بسیار کاربردی این نرمافزار، در نمایش همزمان چند فایل، استفاده از زیرمنوی Arrange( شکل16ــ1( نوار دستورات است که میتوانید بهدلخواه هر یک از روشهای مرتبسازی پنجرهها را انتخاب نمایید. )شکل 15ــ1( برای اینکه بیشتر با این بخش و گزینههای آن آشنا شوید مراحل زیر را دنبال کنید:

- 1ــ چند فایل دلخواه را باز کنید.
- 2ــ بهمنوی Window و زیر منوی Arrange رفته و یکی از گزینههای زیر را انتخاب کنید.
	- Cascade: نمایش پنجرهها بهصورت آبشاری
		- Tile: نمایش پنجرهها بهصورت کاشی
	- Window In Float: نمایش پنجره بهصورت شناور
	- Windows All Float: نمایش تمام پنجرهها بهصورت شناور
- All Consolidate: تمامیپنجره فایلهای باز شده بهصورت زبانهای بر روی صفحه قرار میگیرند.

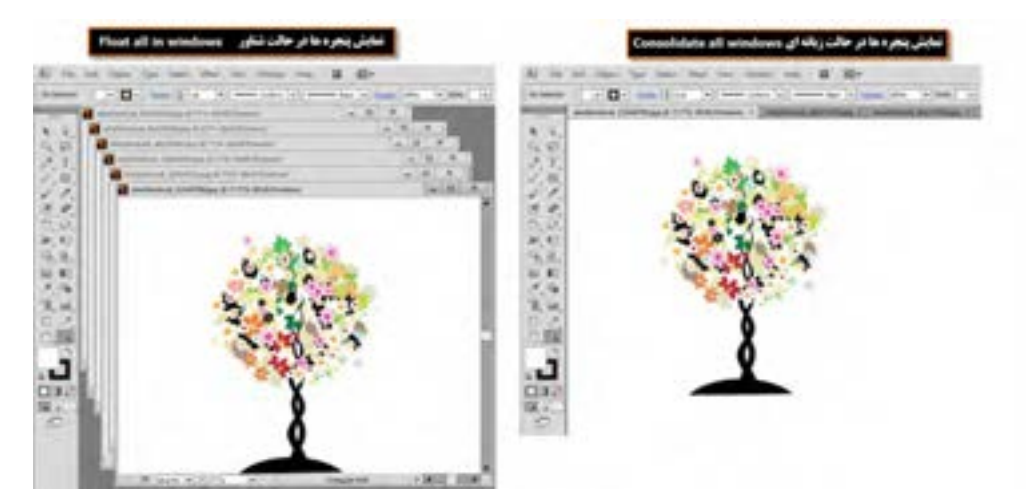

**شکل 15ــ1ــ مرتب سازی پنجرهها**

علاوه بر منوی Arrange می توان با کلیک بر روی آیکن Arrange documents از زیر منوی باز شده، یکی از حالتهای Consolidate all، Tile All In Grid، Tile All Vertically، Tile All Horizontally و روش انتخابی تعداد پنجرهها )Upــ 2 ،Upــ3 و...( را انتخاب کرد. )شکل 16ــ1(

 **مثال:** چهار فایل دلخواه را باز کرده تا بهصورت زبانهای در صفحه قرار داده شوند سپس از بخش Arrange Documents، روش مرتب سازی 4up را اجرا کنید تا نحوه قرار گیری همزمان تصاویر در این روش نمایش داده شود.

در چه حالتی گزینههای Tile و Cascade زیر منوی Arrange فعال میشوند؟

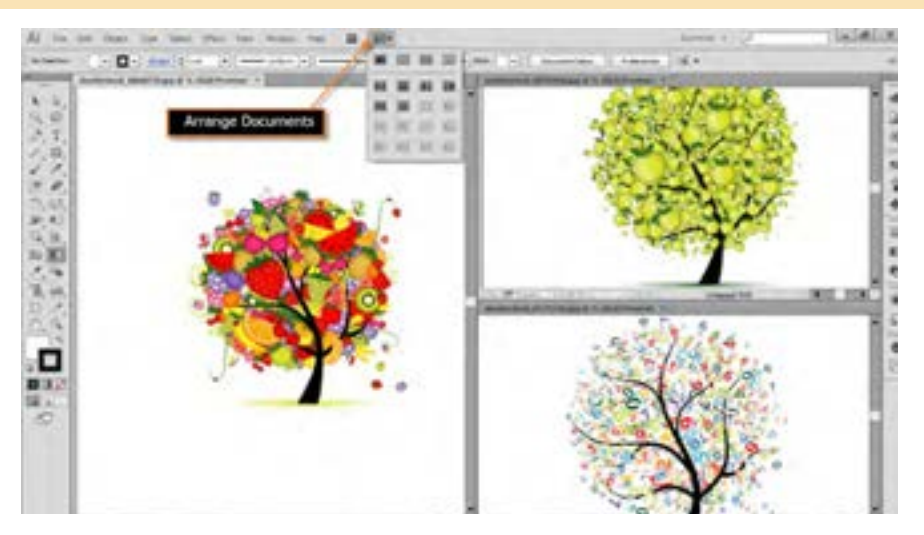

**شکل 16ــ1ــ مرتبسازی پنجرهها )حالت up 3)**

## **6ــ1ــ نحوۀ استفاده از ابزارها در برنامه**

همانطورکه در جعبه ابزار برنامه مشاهده کردید، ابزارهای متفاوتی در گروههای مختلفی وجود دارد که میتوانید با انتقال مکان نما بر روی هر ابزار نام ابزار و حرف میانبر یا Hotkey انتخاب ابزار را مشاهده کنید.

<mark>مثال : م</mark>کان نما را بر روی اوّلین ابزار از سمت چپ منتقل کنید. پس از چند لحظه مشاهده خواهید کرد که نام ابزار (Selection tool) و یک حرف میانبر (V) نمایش داده می شود. علاوه بر کلیک بر روی ابزارها با زدن حرف مربوط به هر ابزار از صفحه کلید نیز میتوانید ابزار مربوطه را انتخاب نمایید.

 $\gamma$ اگر به ابزارهای موجود در جعبه ابزار دقت کنید مشاهده خواهید کرد در گوشه پایین و سمت راست بعضی از آنها مثلث کوچکی دیده میشود که به معنای وجود یک گروه ابزاری است. اگر بر روی این ابزارها کلیک کرده و دکمه ماوس را برای چند لحظه پایین نگه دارید سایر ابزارهای موجود در این مجموعه نمایان میشوند )شکل 17ــ1( البته با Alt+click بر روی این ابزارها نیز میتوان نوع ابزار را در مجموعه ابزاری موردنظر تغییر داد.

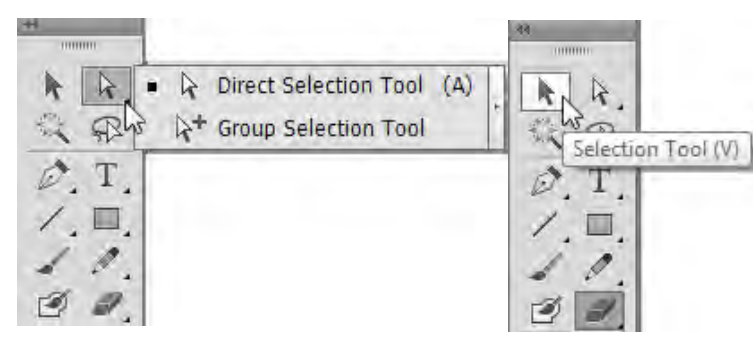

**شکل 17ــ1ــ ابزارهای گروهی در جعبه ابزار** 

مثا**ل** : بر روی ابزار های انتخاب Direct Selection (ابزار اوّل از سمت راست) رفته و دکمه ماوس را پایین نگه دارید تا زیر مجموعه ابزارهای آن نشان داده شود. با کلیک بر روی این ابزار، زیر مجموعه ابزاری آن را ببندید.

 به نظر شما با Click+Alt بر روی ابزارهای گروهی جعبه ابزار چه اتفاقی میافتد؟ ٔ قابل توجه در مورد ابزارهای گروهی نرمافزار Illustrator این است که با باز شدن گروه ابزاری مورد نظر، نکته در سمت راست زیر گروه باز شده عالمت فلشی قرار دارد که میتوان با کلیک بر روی آن، این ابزارها را بهصورت یک پنل مستقل در کنار دست طراح یا کاربر موردنظر قرار داد تا عملیات انجام شده توسط این گروه ابزاری براحتی و با سرعت بیشتری انجام گیرد این امکان بهخصوص در مورد ابزارهای ترسیمیمانند ابزار pen بسیار مفید خواهد بود.

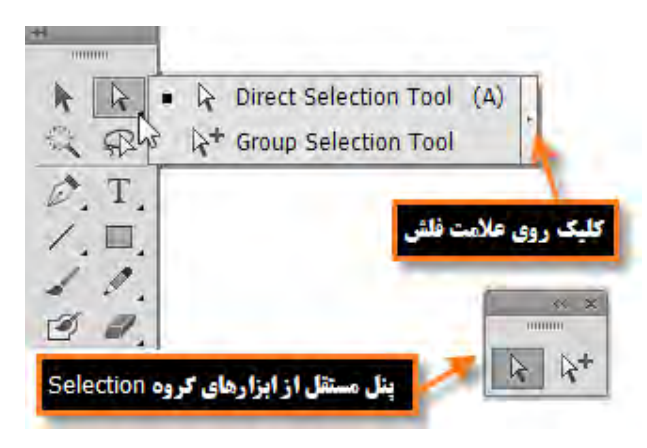

**شکل 18ــ1ــ جداسازی ابزارهای گروهی از جعبه ابزار در یک پنل مستقل**

**7ــ1ــ پنلها** 

در قسمت راست پنجره اصلی برنامه بهطور پیش فرض پنجرههای کوچکی وجود دارد که بر روی سایر پنجرهها باز میشود.به این پنجرههای کوچک پنل گفته میشود. تعدادی از پنلها همزمان با باز شدن برنامه بهصورت پیش فرض در پنجره اصلی نمایان میشوند. پنلها در حقیقت به عنوان پنجرههایی برای مدیریت عملیات در حال انجام برنامه به کمک کاربر میآیند بهعنوان مثال بزرگنمایی، ترکیب رنگ، الیهها، کانالها، مسیرها و بهطور کلی برای انجام عملیات بر روی تصاویر مورد استفاده قرار میگیرند. در ادامه به طور اختصاصی به بررسی تعدادی از این پنلها خواهیم پرداخت.

**نحوۀ استفاده از پنلها در برنامه** 

جدا از پنل هایی که با اجرای برنامه معمولاً بر روی صفحه نمایان میشوند، برای فعال کردن یک پنل و نمایش آن بر روی صفحه از منوی Window بر روی نام پنل مربوطه کلیک کنید.

همانطور که در پنجره برنامه مشاهده میکنید پنلهایی که وجود دارند بهصورت گروهی قرار گرفتهاند، بهطوریکه هر گروه معمولاً از چند پنل تشکیل شده که برای استفاده از آنها لازم است بر روی زبانه مربوط به پنل کلیک نمایید. در این حالت پنل فعال بر روی سایر پنلها قرار میگیرد. )شکل 19ــ1(

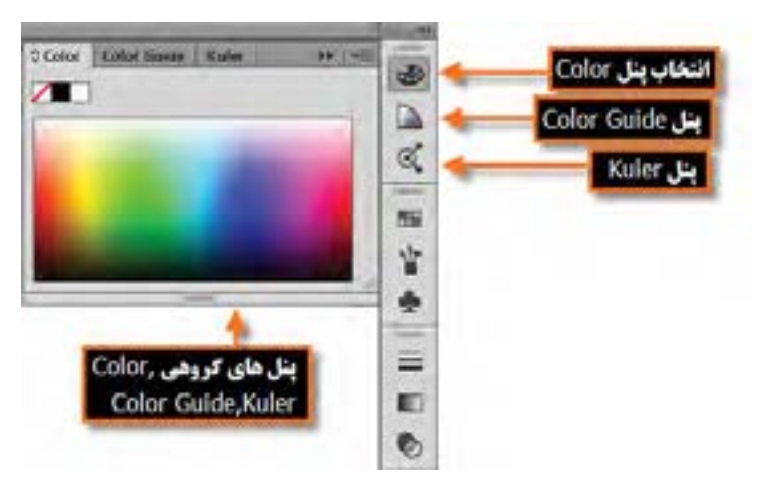

**شکل 19ــ1ــ گروه پنلها و فعال کردن یک پنل**

یکی از ویژگیهای پنلها در Illustrator، شناور بودن آنها ست به طوریکه میتوان با درگ کردن آنها را به

هر نقطهای از صفحه و در باالی هر پنجره ای که خواستید قرار دهید. هر پنل در گوشه سمت راست و باالی خود یک دکمه دارد که با کلیک بر روی این دکمه میتوان دستورات اختصاصی مربوط به هر پنل را باز کرده و از آنها استفاده کرد. برای بستن آن میتوانید از کلید Esc استفاده کنید. )شکل 20ــ1(

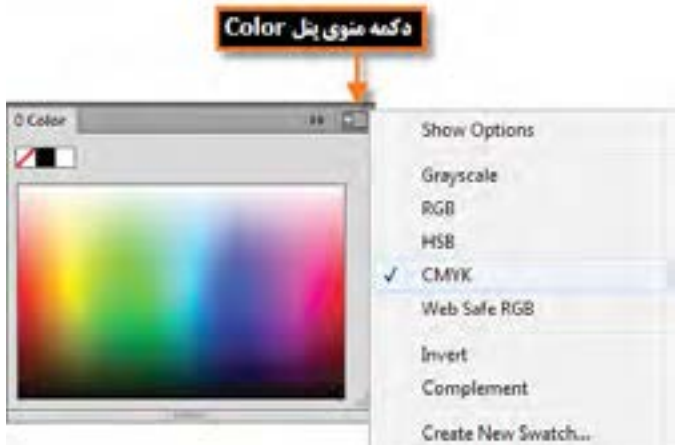

**شکل 20ــ1ــ فعال کردن منوی پنل**

در پنلهای گروهی چنانچه بخواهید ترتیب پنلها را عوض کرده یا یک پنل را از گروه مربوطه جدا نمایید کافی است مراحل زیر را انجام دهید:

1ــ ابتدا بر روی آیکن مربوط به پنل مورد نظر کلیک نمایید تا باز شود.

2ــ در پنل باز شده بر روی زبانه پنل دلخواه رفته و با پایین نگه داشتن دکمه ماوس، آن را به بیرون درگ نمایید.

بهعنوان مثال در پنلهای برنامه بر روی پنل Color کلیک کرده تا باز شود سپس زبانه مربوط به این پنل را گرفته و به بیرون درگ نمایید همانطور که مشاهده میکنید) شکل 21ــ1( پنل بهصورت مستقل از سایر پنلها بر روی صفحه شناور است.

 برای قرار دادن مجدد آن در گروه مربوطه یا در محل کانال پنلها که در سمت چپ و راست پنجره اصلی ً برنامه قرار دارد مجددا زبانه پنل را گرفته و آن را در فضای نامبرده قرار دهید. البته برای جای دهی پنلها، نوار آبی رنگی در محل مربوطه ظاهر خواهد شد.

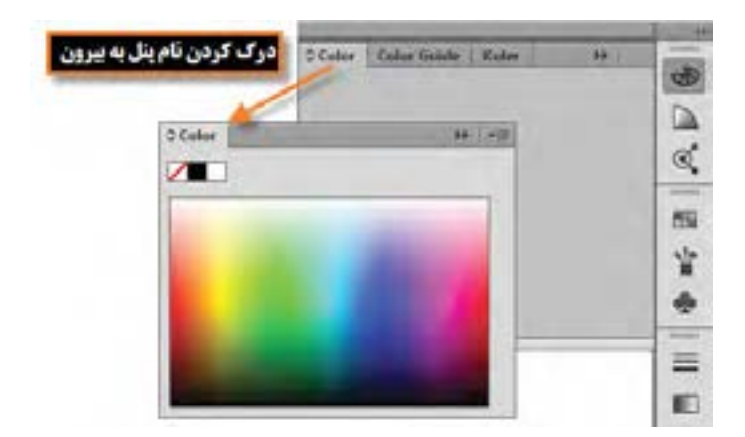

**شکل 21ــ1ــ جدا کردن پنل از گروه**

پنلها مانند سایر پنجرهها قابلیت بستن، حداقل کردن و تغییر اندازه را دارند. البته تعداد معدودی از پنلها نیز قابلیت تغییر اندازه ندارند.

**نکته** درهنگاماستفاده ازپنلهای لنگری، چنانچه بخواهیدپسازبازکردن پنل، باکلیک برروی صفحه، به صورت خودکار پنل بسته شود کافی است بر روی یکی از پنلها کلیک راست کرده و گزینه Panels CollapseIconicــAuto را فعال نمایید.

**٨ ــ1ــ نوار وضعیت )Bar Status)**

این نوار که در قسمت پایین پنجره اصلی نرمافزار قرار دارد دارای بخشهایی شامل بخش بزرگنمایی سند، انتخاب بوم موردنظر و بخش نمایش اطالعات مربوط به فایل مورد نظر است.

برای نمایشاطالعات مربوط به سندموردنظرکافی استبرروی مثلثموجوددراین بخش) شکل 22ــ1( کلیک کرده سپس با انتخاب گزینه Show زیر منوی مربوط به آن را باز نمایید:

- **Name ArtBoard:** نام بوم جاری را نمایش میدهد.
	- **Tool Current:** نام ابزار فعال را نمایش میدهد.
- **Time and Date:** تاریخ و ساعت جاری سیستم را نمایش میدهد.
- **Undoes Of Number:** تعداد دفعات برگشت به حالت قبل را نمایش میدهد.

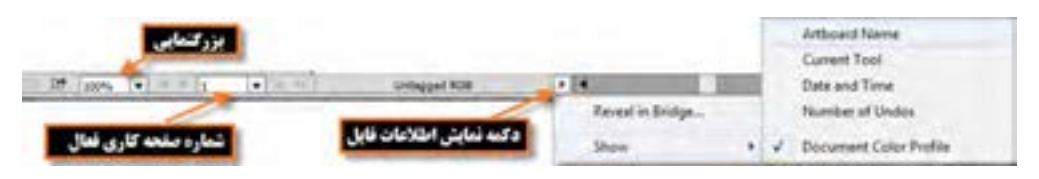

# **Profile Color Document:** پروفایل مربوط به رنگ سند جاری را نمایش میدهد.

**شکل 22ــ1ــ نوار وضعیت و منوی نمایش اطالعات فایل**

# **9ــ1ــ شناسایی اصول بکارگیری Help**

برای گرفتن اطالعات کمکی در مورد محیط برنامه، ابزارها، دستورات، کلیدهای میانبر و مفاهیم در نرمافزار Illustrator میتوان از Help نرمافزار استفاده کرد.

برنامه Help Illustrator Adobe یک راهنمای کامل و کاربردی در مورد این نرمافزار و دستورات آن در اختیار کاربران قرار میدهد که برای استفاده از این راهنمای کاربردی از منوی Help دستور Help Illustrator را اجرا کرده یا از کلید تابعی 1F استفاده میکنید.

با باز شدن پنجره برنامه )شکل23ــ1( مشاهده خواهید کرد که به روشهای زیر میتوان در Help به جستجو پرداخت:

- جستجو در لیست محتویات )Contents)
- جستجو با استفاده از کلمات کلیدی )Search)
- با انتقال از یک عنوان به عنوان دیگر از طریق پیوندهای موجود در هر صفحه

همانطور که در این پنجره مشاهده میکنید در بخش سمت چپ پنجره، لیست محتویات Help نرمافزار قرار گرفته که کاربر میتواند با انتخاب هر یک از عناوین یا زیر عنوانها، اطالعات کمکی و راهنما در مورد موضوع انتخاب شده نمایش را در بخش سمت راست پنجره نمایش دهد.

عالوه بر جستجو در لیست محتویات، روش سریع دیگری که میتوان در Help نرمافزار، مطلب مورد نظر را جستجو کرد قرار دادن یک کلمه کلیدی در بخش جستجوی پنجره Help است که با این روش نیز میتوان پس از پیدا کردن اوّلین کلمه مرتبط با واژه مورد جستجو ، در صورت موجود بودن کلمات یافت شده دیگر، با استفاده از دکمههای پیمایش Next Find اقدام به جستجوی کلمه بعدی و با استفاده از دکمه Previous Find

نیز کلمات یافته شده قبلی را مورد جستجوقرار داد.

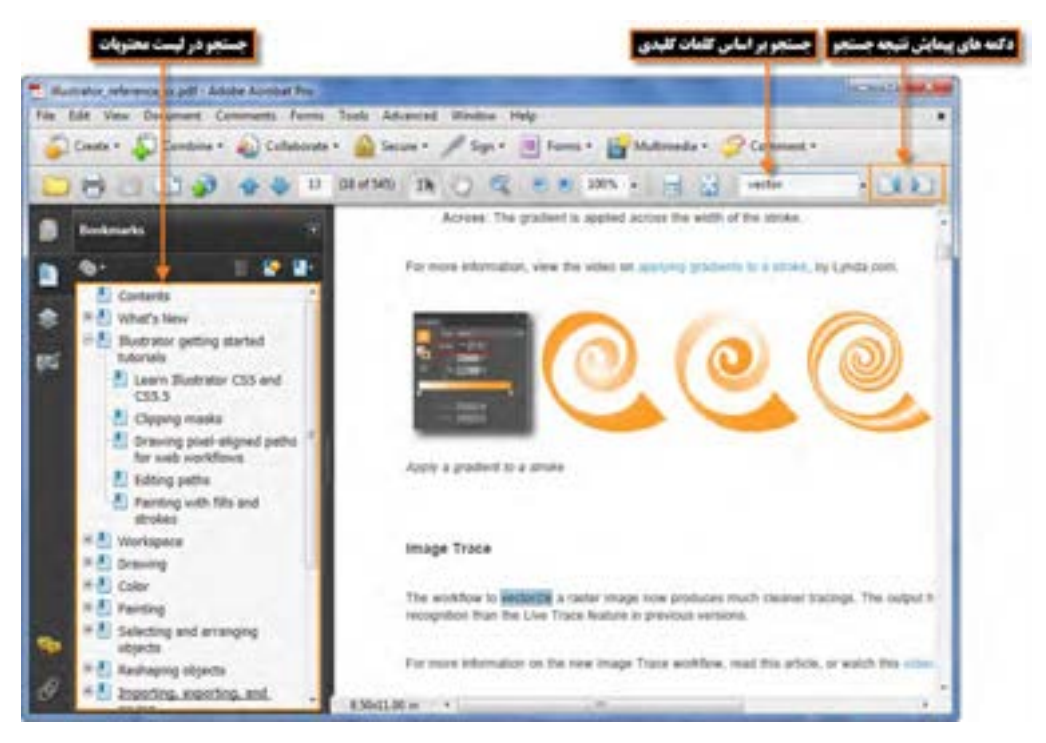

**شکل 23ــ1ــ پنجره Help برنامه Illustrator**

**10ــ1ــ تنظیمات پیش فرض محیط کار**

معمولاً در شروع کار با یک نرم|فزار اکثر تنظیمات اوّلیه برنامه بهصورت پیش فرض تعیین میگردد که ֖֖֖֖֖֖֖֖֖֖֖֖֖֪֪֪ׅ֪֪ׅ֪֪֪֪ׅ֪֪֪ׅ֪֪ׅ֪֪ׅ֖֧֪֪ׅ֪֚֚֚֚֚֚֚֚֚֚֚֚֚֚֚֚֡֬֝֟֓֓֓֞֬֓֓֞֬֓֞֬֝֬֝֬֓֝֬֓֞֬֝֬֝֬֝֬֝֬ Illustrator نیز اگر چه این کاررا انجام میدهدولی این امکان را نیز برای کاربران خودفراهمکردهکه بتوانندبا تعیین اولوّیتهای مورد علاقه خود، محیط برنامه را مطابق با شرایط ویژه و اختصاصی تنظیم نمایند. که انجام این امر توسط دستور Preferences از منوی Edit میسر است. یکی از مهمترین تنظیماتی که لازم است در شروع کار انجام گیرد، تعیین دیسکهایچرکنویس)ScratchDisks )برنامهاست.همان طورکهمیدانیددرهنگامانجامعملیاتویرایشی بر روی تصویر و ذخیره تغییرات اعمال شده در فایل، نرمافزارIllustratorعالوه بر حافظه RAM از دیسک سخت بهعنوان چرک نویس فایل های موقت خود استفاده می کند که در بخش Scratch Disks می توان محل ذخیر ه این فایل ها را بر روی دیسک سخت سیستم تعیین کرد. در صورتیکه این عمل انجام نشود به طور پیش فرض از درایو محل نصب برنامه برای ذخیره این گونه فایل ها استفاده می شود که پس از مدتی به دلیل پر شدن فضای دیسک مورد نظر ، برنامه اجرا نخواهد شد. به همین دلیل میتوانید از زیرمنوی Preferences دستور Performance را اجرا کرده سپس در پنجره باز شده (شکل ۲۴ــ۱) از بخش Plugins & Scratch Disks نام اوّلین و دومین، دیسک چرک نویس را تعیین کنید تا در صورت پر شدن دیسک اوّلیه از فضای دیسکهای بعدی برای ذخیره فایلهای موقت استفاده گردد .

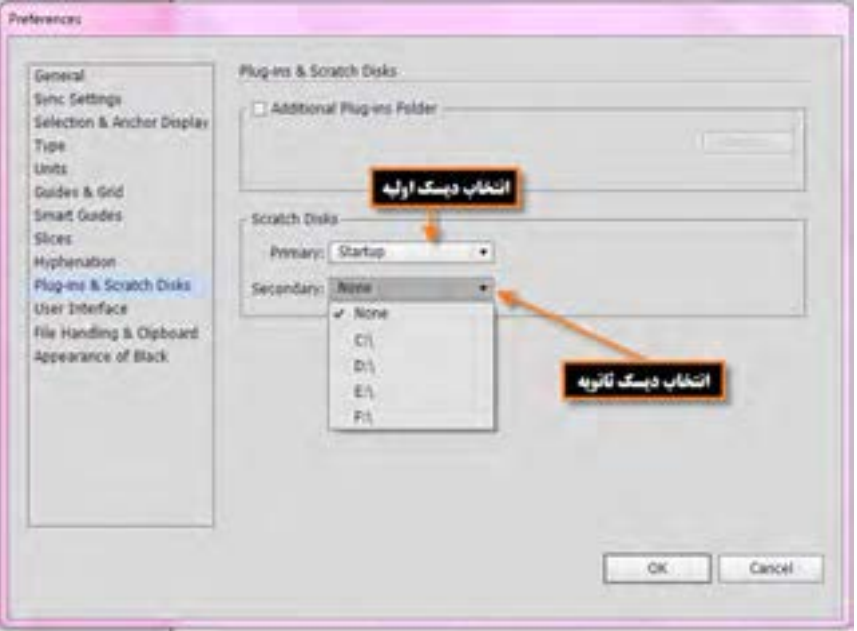

**شکل 24ــ1ــ تعیین دیسکهای چرک نویس برنامه**

 **خالصه مطالب**

Illustrator برای طراحی لوگو، کشیدن نقشههای راهنما، کشیدن عکس و تصویر برداری، کشیدن طرحهای اطالع رسانی یا Graphics Info و طراحی گرافیکی اوراق اداری، بروشور، تقویم، صفحات وب، چندرسانه ای و کاتالوگهای تبلیغاتی مورد استفاده قرار میگیرد.

حداقل امکانات مورد نیاز سیستم برای نصب نرمافزار عبارتند از: پردازنده حداقل 4P، سیستم عامل ویندوز )Eight یا Seven)، حداقل GB 2 Ram، دیسک سخت دو گیگابایت فضای خالی، کارت گرافیک با 64 بیت و دقت صفحه نمایش 768×1024

پنجره برنامه ازقسمتهای مختلفی مانند نوار دستورات )Bar Menu)، جعبه ابزار )Toolbox)، نوار کنترل )Bar Control)، نوار وضعیت )Bar Status) ، پنلها **)**برای فعال کردن یک پنل از منوی Window بر روی نام پنل مربوطه کلیک کنید) تشکیل شده است.

نرمافزار Illustrator برای نمایش همزمان فایلها از دو روش شناور )Float )و زبانهای )Tabbed )استفاده می کند.

در هنگام انجام عملیات ویرایشی بر روی تصویر و ذخیره تغییرات اعمال شده در فایل، عالوه بر حافظه RAM از دیسک سخت به عنوان چرک نویس فایلهای موقت استفاده میشود که توسط دستور Preferences از منوی Edit و در بخش Scratch Disks میتوان محل ذخیره این فایل ها را بر روی دیسک سخت سیستم تعیین کرد.

.............................................................................

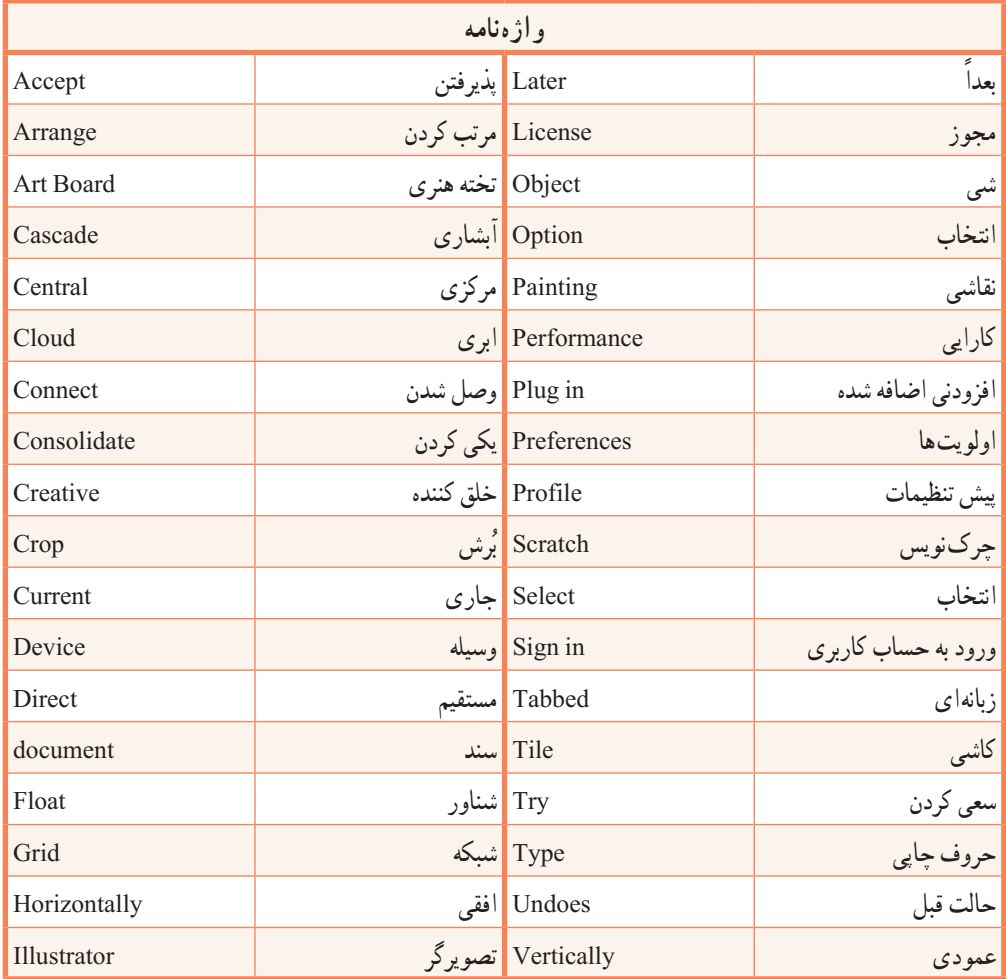

**پرسشهای چندگزینهای** 1ــ برای نصب برنامه Illustrator حداقل سرعت پردازنده چقدر است؟ الف( 1/8 مگا هرتز ب( 1/8 گیگا هرتز ج( 512 مگا بایت د( 512 مگا هرتز ۲\_ کدام گزینه در نوار دستورات قرار گرفته و نحوهٔ مرتب سازی پنجرهها را مشخص می نماید؟ الف(Windows all Float ب( Windows Arrange Tabbed ( $\sim$  Arrange Documents ( $\tau$ ) 3ــ حداقل Ram کارت گرافیک برای اجرای نرمافزار Illustrator چقدر باید باشد؟ الف( 256 مگابایت ب( 128 مگابایت ج) ۵۱۲ مگابایت در ۶۴ مگابایت 4ــ برای تغییر نوع ابزار انتخاب شده در یک گروه از ابزارهای جعبه ابزار کدام کلیدها بهکار میرود؟ الف) Alt+Click ( Click بالف) ج( Click Double د( Alt+کلید میانبر ابزار 5ــ برای نمایش پنلها از کدام منو استفاده میکنیم؟ الف( Edit ب( View Select ( $\sim$  Window  $\left(\frac{\pi}{6}\right)$ 6ــ کدام کلید میانبر ابزار Tool Selection است؟  $V(s)$   $O(\tau)$   $Y(\tau)$   $M(\tau)$ 

.............................................................................

**خود آزمایی** 1ــ کاربردها و قابلیتهای نرمافزار Illustrator را نام ببرید. 2ــ پنجره اصلی نرمافزار Illustrator از چه بخشهایی تشکیل شده است؟ 3ــ کاربرد نوار کنترل در پنجره برنامه چیست؟ 4ــ جعبه ابزاربرنامه از چه قسمتهایی تشکیل شده است ؟ با استفاده از صفحهکلید چگونه میتوان ابزاری را فعال کرد؟ 5 ــ پنل چیست و چه استفاده ای از آن در نرمافزار Illustrator میشود؟ 6ــ دیسک چرک نویس یا Disks Scratch به چه منظور استفاده میشود؟ ............................................................................. **کار عملی:** 1ــ پنل Color را از گروه آن جدا نماییدو سپس آنرا بسته و ً مجددا بر روی صفحه نمایش دهید. 2ــ ابزارهای گروهType را به شکل یک پنل مستقل روی صفحه قرار دهید. 3ــ سه فایل دلخواه را باز کرده و پنجرهها را بهحالت آبشاری نمایش دهید.

> 4ــ جعبه ابزار و نوار کنترل برنامه را مخفی کرده و دوباره نمایش دهید. 5 ــ اطالعات مربوط به فایل جاری را از روی نوار وضعیت نمایش دهید.

.............................................................................

#### **پژوهش**

در مورد تکنولوژی رایانش ابری و کاربردهای دیگر آن اطلاعاتی را جمع آوری کرده و برای همکلاسیهایتان ارائه دهید.